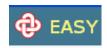

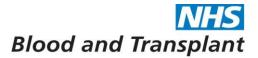

# NHSBT Pay Support EASY Login Guide

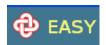

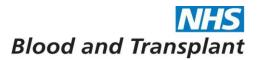

#### 1. System Access

The system can be accessed through NHSBT IT systems via the Google Chrome browser accessed via your start menu.

If you are a registered user enter your username (assignment number) and password once you are on the EASY: NHS Blood and Transplant **Login** screen, shown below, and click on **Login** to access the system.

### 2. Registration

If this is your first **Login** and you have **not** been issued with a temporary then follow the instructions in part 3 below. If you have been issued with a temporary password, then enter your Username (your 8 digit assignment number) and temporary password here. You will be taken straight to the **Password Change** (see page 4) and then **Create Security Word** (see page 5) screens.

## 3. Self-Registration

For self-registration you will need your NHSBT e-mail address and to have your NHSBT outlook (email) open.

To Self-register click on 'New to Easy? Register here'

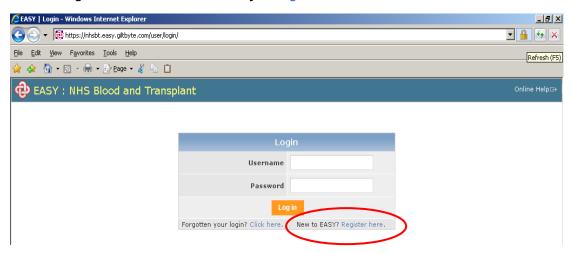

You will now be taken to the **User Registration** screen. Enter your NHSBT e-mail address in full and click on **Submit**.

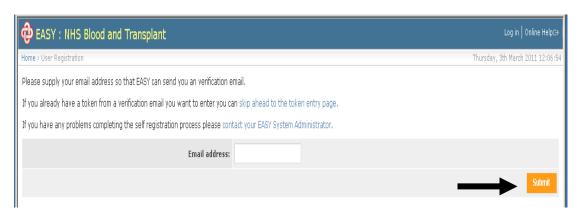

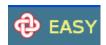

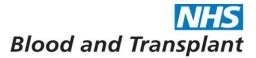

You will be taken to the User Registration Confirm screen.

If this doesn't happen or you have any difficulties contact the EASY system administrator HR Direct via on-line self-service <a href="https://nhsbt.service-now.com/hr\_knowledge/query.do">https://nhsbt.service-now.com/hr\_knowledge/query.do</a> or telephone 0117 3227700

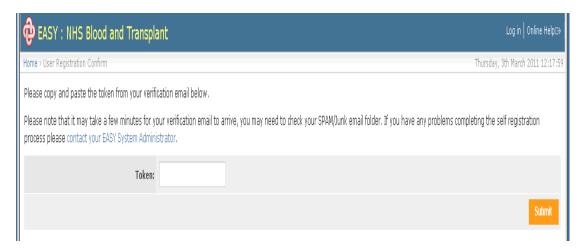

To continue with your registration go to your NHSBT e-mail inbox where you will have received an e-mail from EASY containing your verification token.

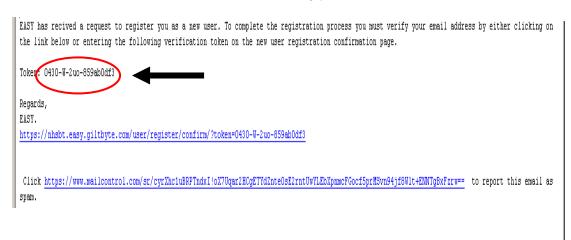

Copy and Paste (or type) the token information from the e-mail into the token field in EASY as shown below and click in **Submit.** 

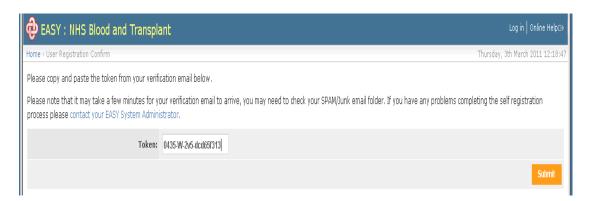

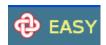

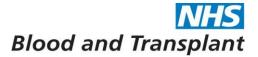

You will be taken to the **Password Change** screen. Here you will need to create a password for the system. You will also see messages indicating your username (assignment number) and successful registration plus confirmation of an e-mail being sent.

These message boxes will disappear after a certain length of time but can be closed sooner by clicking on the X in the top right hand corner of each message box.

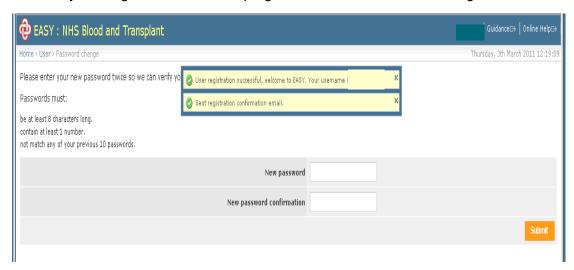

Enter your new password twice (passwords must be at least 8 characters long containing at least 1 number) and click on **Submit**.

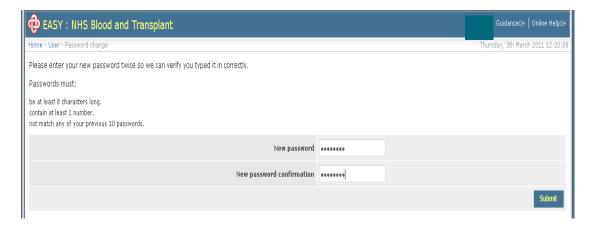

You will be directed to the **Create Security Word** screen. Here you will need to create a security word for the system.

This should be a memorable word which you will be prompted for certain letters of each time when you are submitting and/or authorising claims /absence. You also need this when accessing EASY from a new location for the first time.

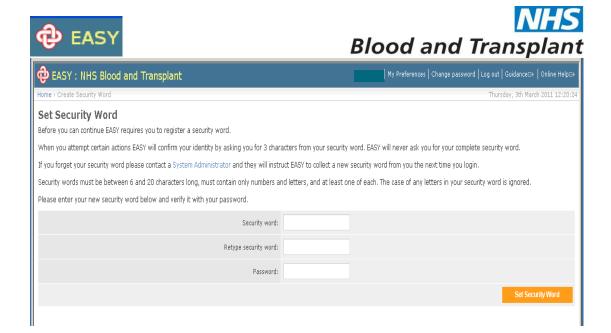

Enter your security word twice (between 6 and 20 characters containing at least 1 number and 1 letter), confirm by entering your password and click on **Set Security Word**.

You will now be in the EASY system where you will see the **Home** page. Here you will see confirmation messages indicating that your password has been changed and security word has been set.

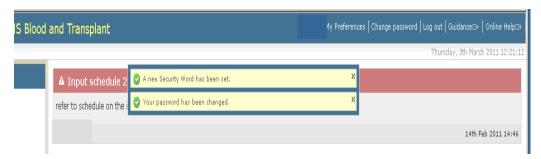

Once you have self-registered onto the EASY system you will automatically be given access to your online payslips.

To request access to timesheets for the claiming of overtime/ enhancements/ on-call/ call out etc...please contact HR Direct via on-line self-service <a href="https://nhsbt.service-now.com/hr\_knowledge/query.do">https://nhsbt.service-now.com/hr\_knowledge/query.do</a> or telephone 0117 3227700

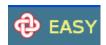

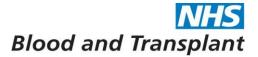

# 4. Forgotten Login and Security word.

If you have forgotten your password and have an active NHSBT e-mail account please use the 'Forgotten your login? Click here.'

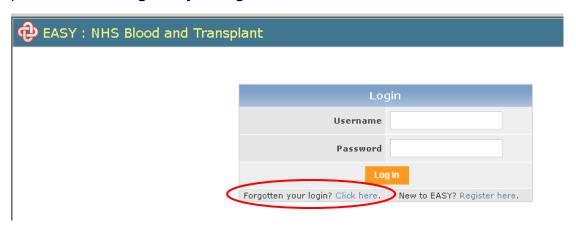

This will take you to the following screen.

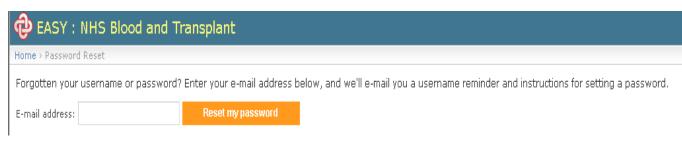

Type in your NHSBT e-mail address and click on 'Reset my password'. You will then receive an e-mail reminding you of your login details and instructions for setting a new password.

If you do not have an active NHSBT e-mail account or if you have forgotten your security word please HR Direct via on-line self-service <a href="https://nhsbt.service-now.com/hr\_knowledge/query.do">https://nhsbt.service-now.com/hr\_knowledge/query.do</a> or telephone 0117 3227700

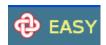

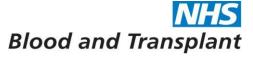

# 5. Home Page Layout

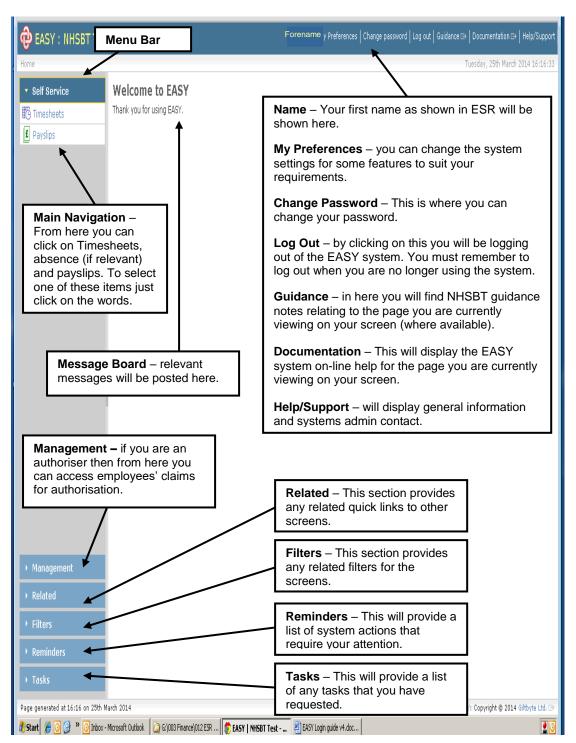

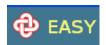

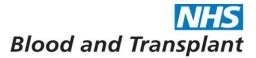

#### 6. System Navigation

The menu bar is located on the left of the screen and contains several banners (depending upon access levels) 'Self Service, Management, Related, Reminders and Tasks'

The Self Services / Management banners will list the activities you are allowed to access. The Related banner provides quick links from screens to other related screens. The Reminders banner will list any outstanding actions you are required to complete and the task banner will list any tasks you have requested.

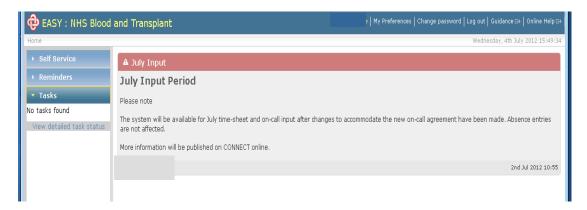

**Alternative Navigation** – As you move around the system the alternative navigation option becomes available to you. When you first log in you will see the word 'Home' but as you move to other screens you will be able to move backwards by clicking the relevant screen name.

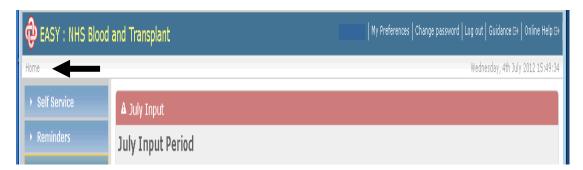

In the example below you will see that we have moved from the **Home** screen to the **Self Service** screen and then onto the **Attendance** screen.

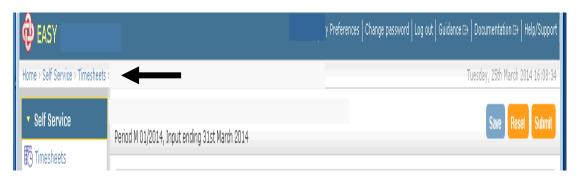

If you want to go back to the home screen just click on the word **Home**, however if you need to return to **Self Service** then click the words **Self Service**.

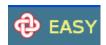

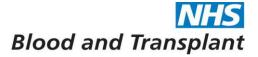

#### Hiding and Un-hiding the Menu bar

To hide the menu bar, you **click** on the **dark-grey area** that is in the centre of the border on the right of the menu bar. As you hover over this dark-grey area (before you click) it will change colour and a hand with text underneath saying 'Close' will appear.

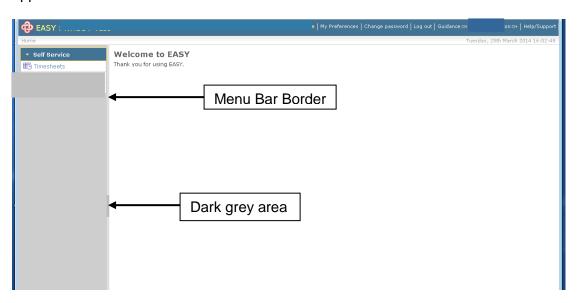

To open the menu bar, you **click** on the **dark-grey area** that is in the centre of the border on the left of the page. As you hover over this dark-grey area (before you click) it will change colour and a hand with text underneath saying 'Open' will appear.

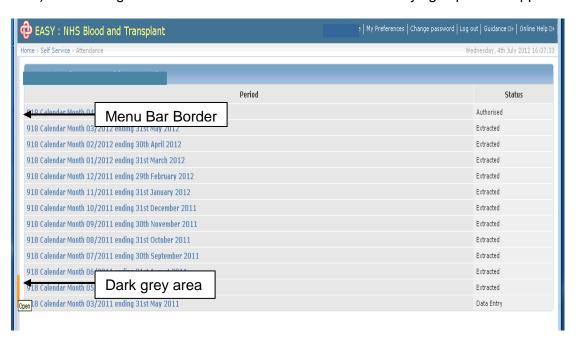

To temporarily slide out the menu bar, you **click** on the **light-grey** area of the Menu Border on the left of the page. As you hover over this light-grey area it will change colour (before you click) and a hand with text underneath saying 'Slide Open' will appear.

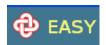

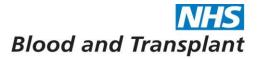

When you click the menu bar will temporarily slide out to allow you to select an activity from the menu. Once you have made your selection the menu bar will automatically slide back close.

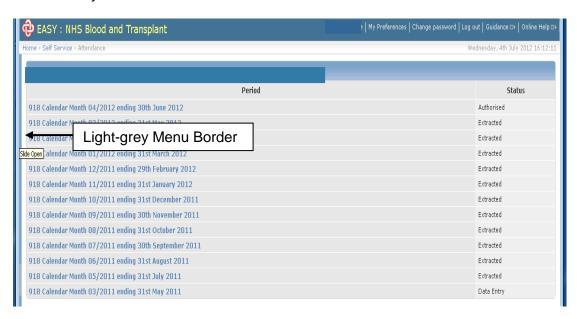

# 7. Logging out of the system

Once you have finished in the system always log out of the system or your session will still be live - click on **Log out**.

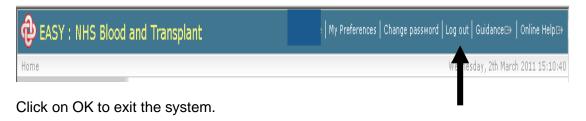

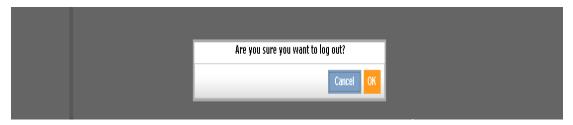

You will then be taken back to the Login screen.

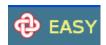

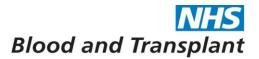

# 8. Logging on to EASY from another non- NHSBT location.

Before you can log on to EASY from any non-NHSBT location you must have a username, password and security word.

If you do not have these then please self-register onto EASY from a NHSBT location first as per instructions above.

The Authorise **IP** Access screen is used as an additional security measure when you access the EASY System from a new location, which is identified by the **IP** (Internet Protocol) address. You will be asked to confirm that it is you that is accessing the system from the new location by entering **three characters** from your **security word**.

Enter the EASY system **URL** into your browser and search.

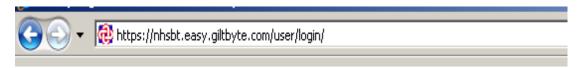

Enter your username and password into the login screen.

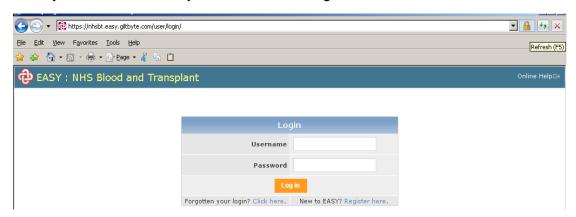

Click on **Login** - the system will now ask you to authorise your **IP** address.

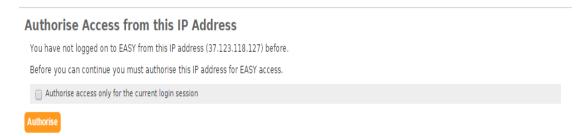

When authorising an **IP** address you will need to consider whether you will be accessing the EASY System from that location at a later date.

If you wish to authorise access for this session/ occasion only, click on the field.

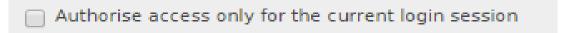

If you wish to permanently authorise your **IP** address **leave** the box empty.

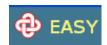

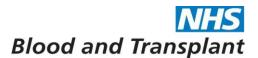

If you choose to authorise just for the session/occasion then you will still be able to access the system from this **IP** address at a later date, but you will have to reauthorise the **IP** address at that time.

#### Click on Authorise.

When you click on the Authorise button the following screen will appear for you to confirm that you wish to access the EASY System from that **IP** address.

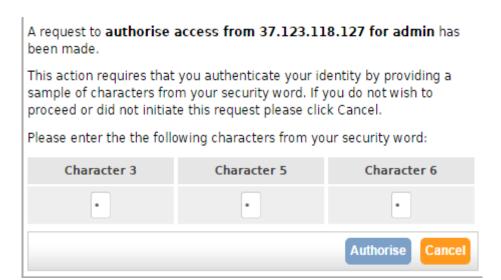

To complete the authorisation process, enter the three characters requested from your **security word** and click on the Authorise button. You will then receive an email to your NHSBT account advising that the **IP** address has been authorised for your user account.